## **Autodesk Fusion 360:** Sculpt

## **Create a T-Spline Form from a Reference Image**

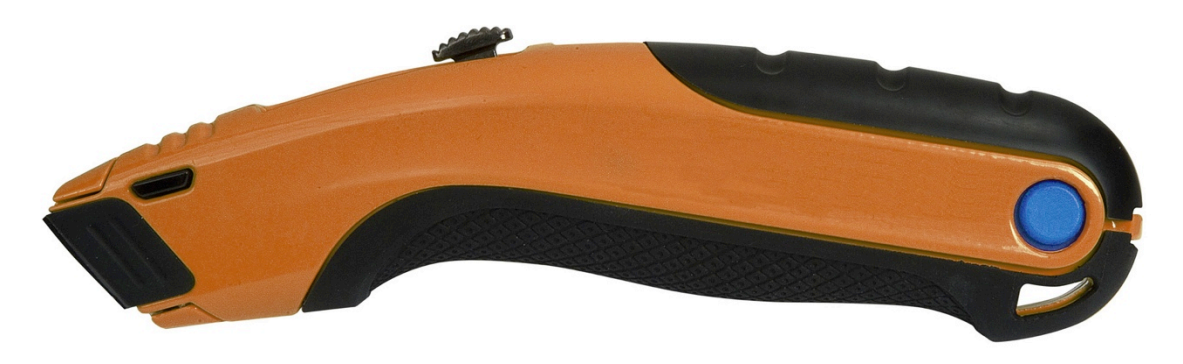

In this section you learn how to create a T-Spline form based on a calibrated reference image. With the freeform capabilities that come along with sculpting Fusion 360, this is a very common workflow. Let's get started by creating with a blank slate by creating a **New Design**.

**Design Setup – Attach Canvas**: The first step is to learn how to attach a reference image to a particular plane and calibrate it to ensure an accurate design.

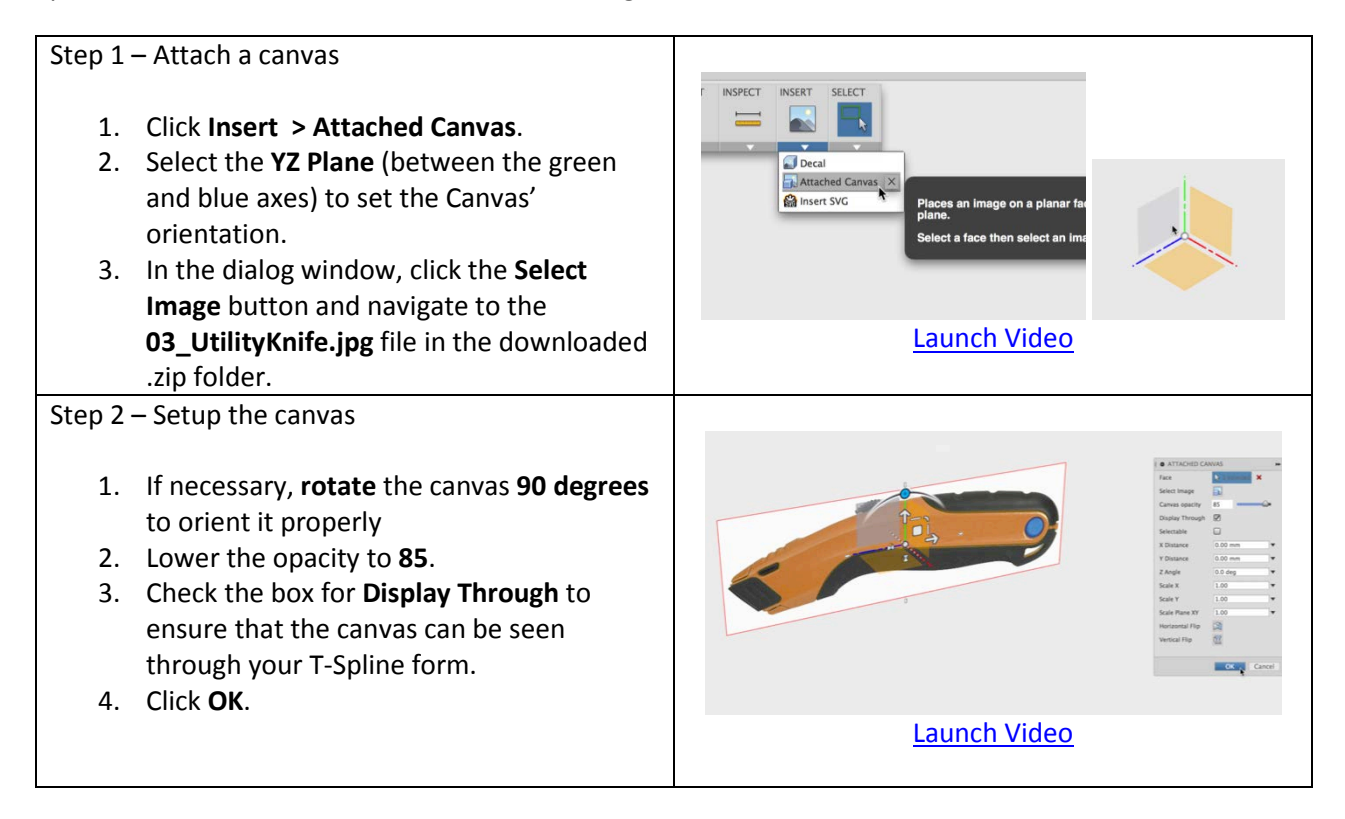

## **Autodesk Fusion 360:** Sculpt

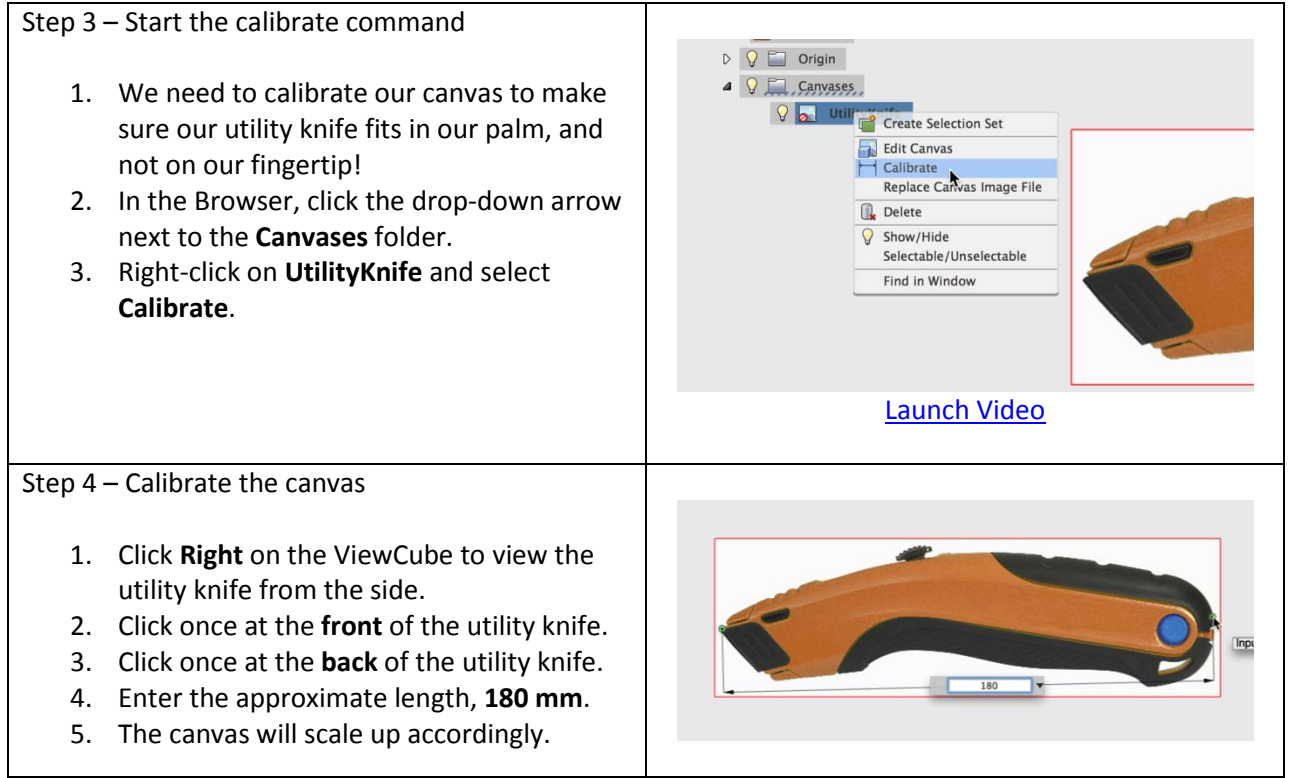

**Create Primitive Form**: With the canvas in place, the next step is to create a T-Spline primitive form on the proper plane.

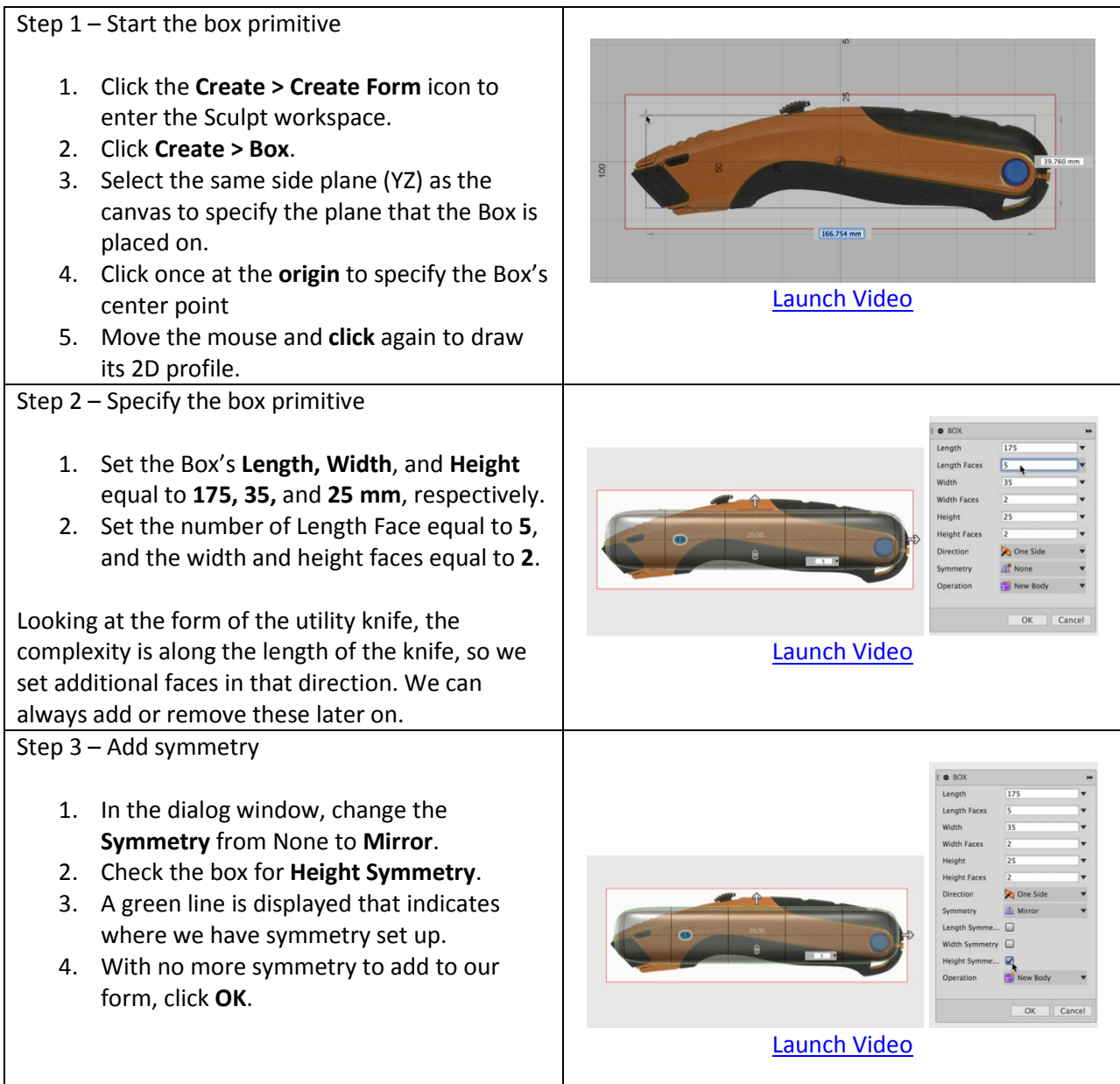

**Edit the T-Spline Form**: Our T-Spline primitive is now in place, but we need to edit its geometry to better match our reference picture. In the following steps, we'll edit our existing geometry to match the canvas as best as we can. After that, we can add and subtract more edges to fine-tune our design.

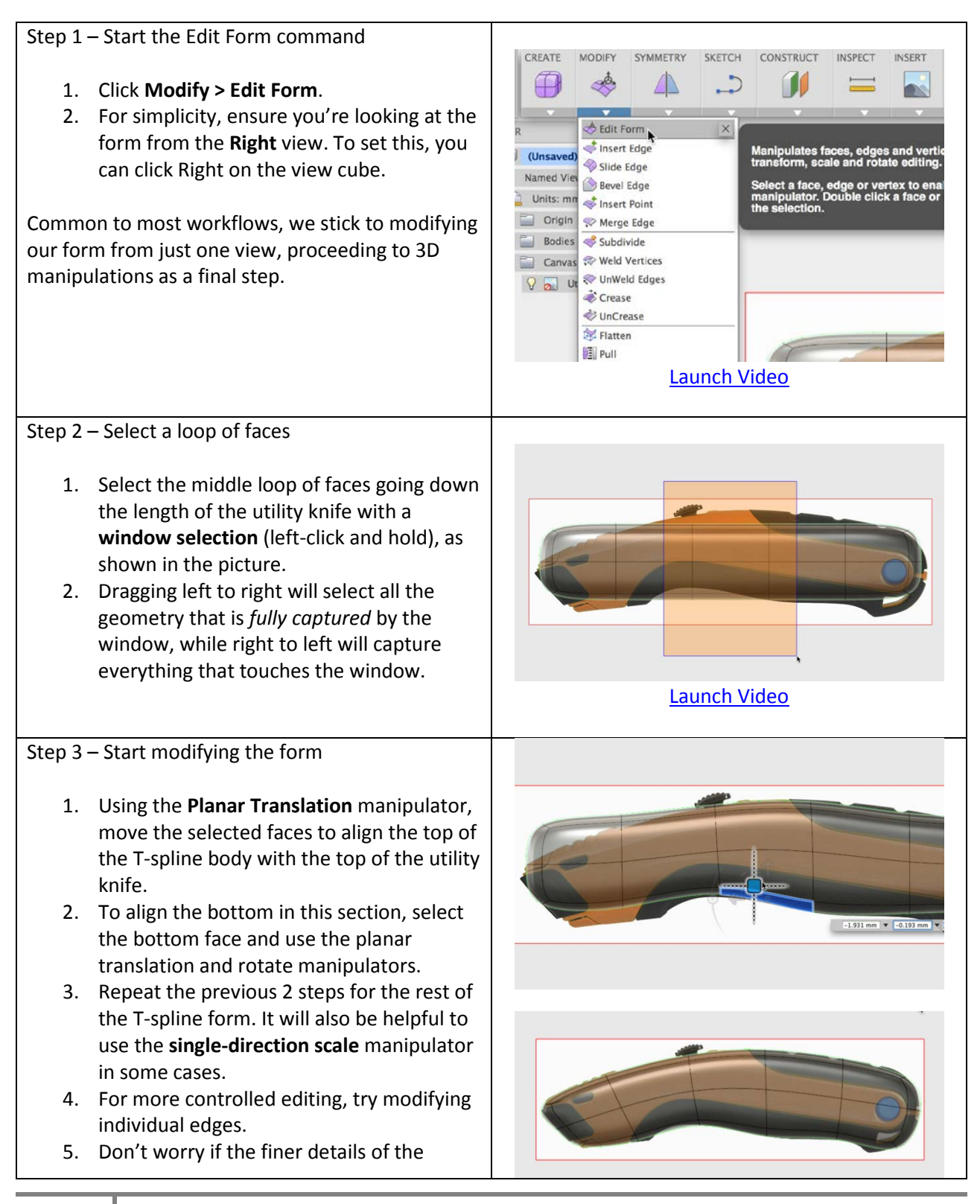

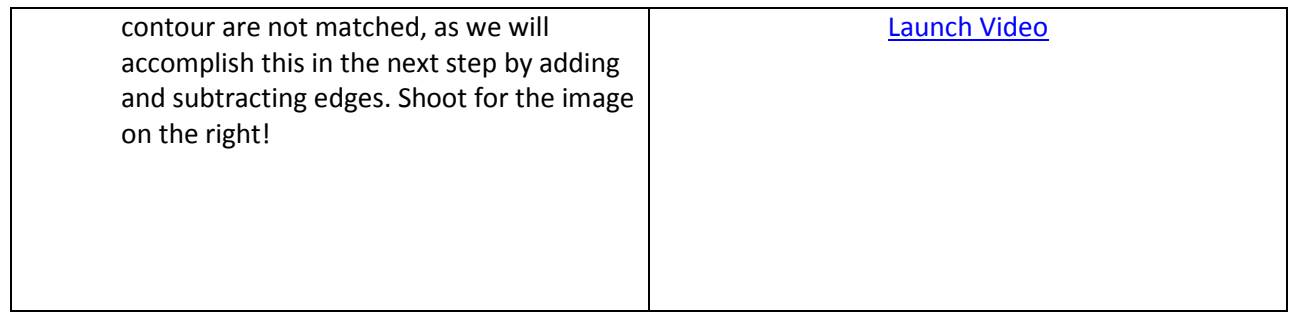

**Add Additional Details – Insert Edge**: Our T-Spline form is starting to resemble our reference image, but there are without a doubt some details that we need to add! As the form is right now, there simply are not enough edges available to capture all of the details that we would like. To combat this, you implement the earlier-discussed method of inserting and deleting edges into a T-Spline form.

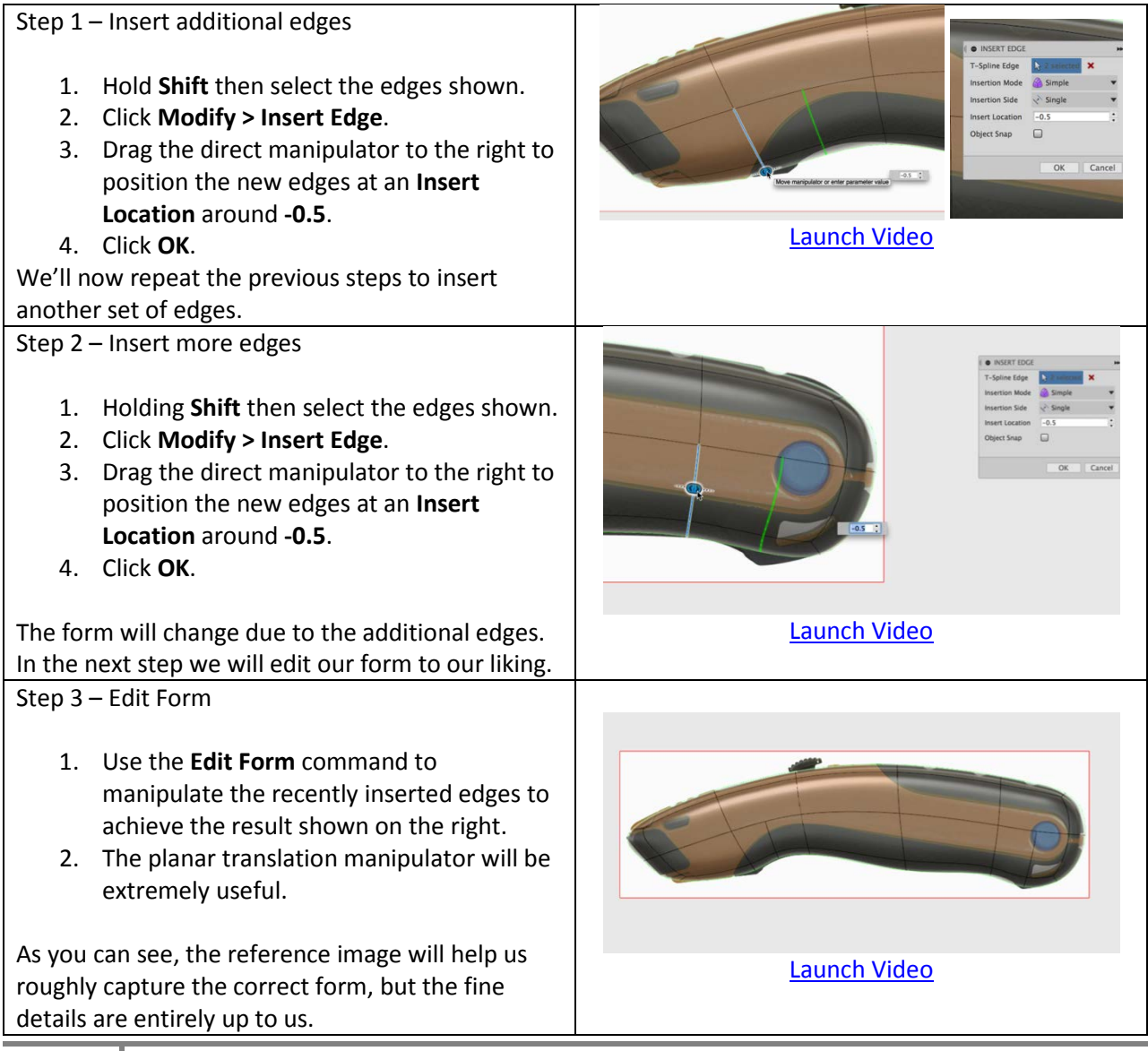

**Add Additional Details – Insert Point**: To insert the final two edges we need, we'll actually learn a new command, the Insert Point command. Slightly different from Insert Edge, the Insert Point command will easily insert an edge by connecting two points together.

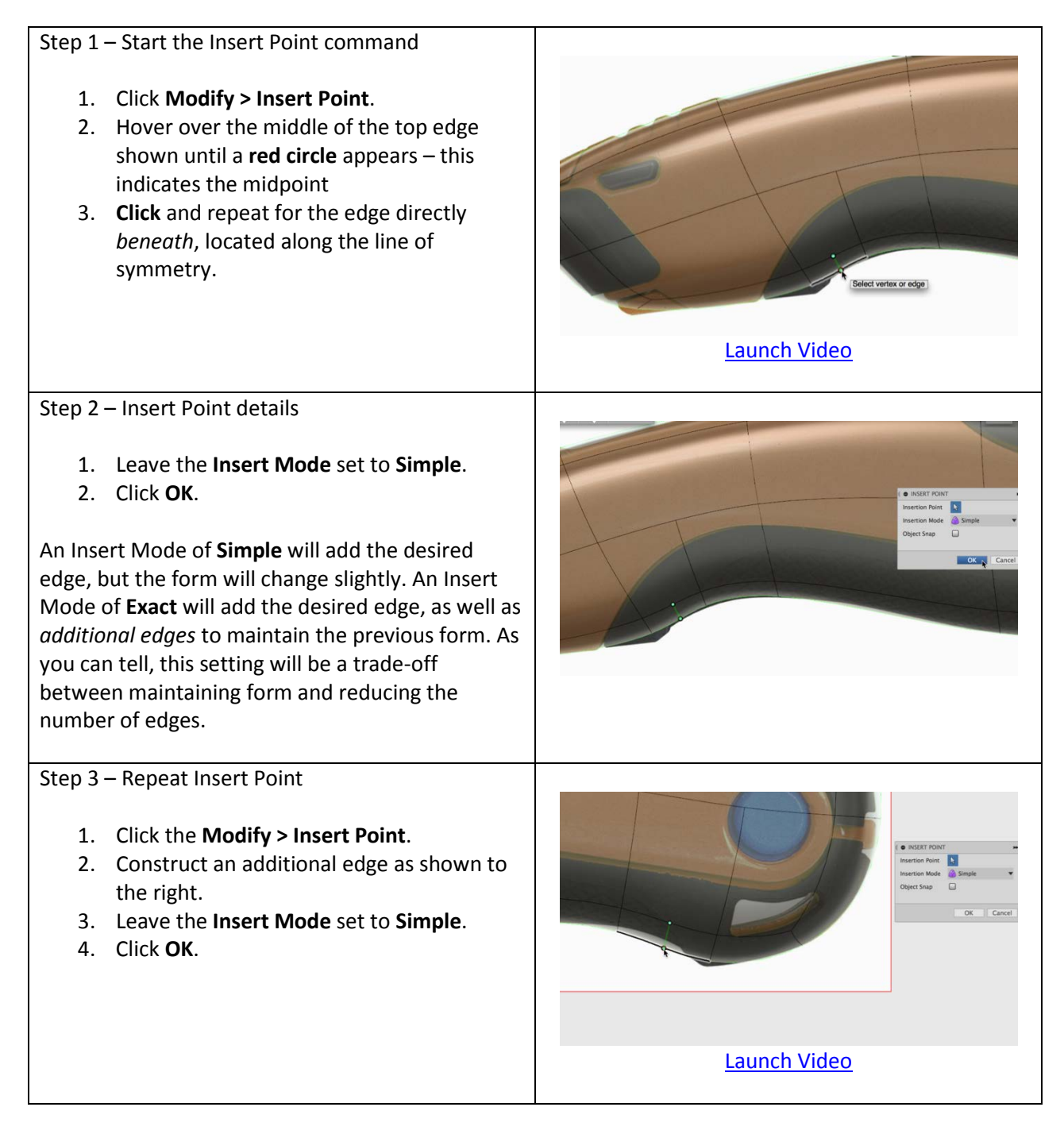

## Step 4 – Edit Form

- 1. Use the **Edit Form** command to manipulate the recently inserted edges (as well as the surrounding geometry) to achieve the result shown on the right.
- 2. Click **Finish Form**.

Congratulations! You've completed your first sculpting workflow in Fusion 360. Feel free to sculpt the utility knife's sides for even more detail. With a more complex form, a similar workflow can be utilized, but with *multiple* calibrated canvases.

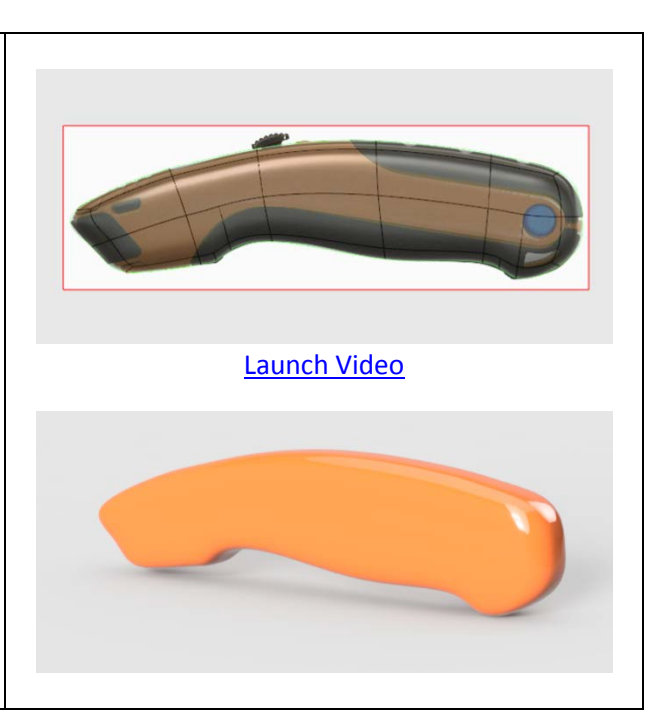